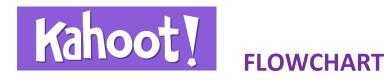

## **INSTRUCTOR**

- 1.- Enters <a href="https://getkahoot.com/">https://getkahoot.com/</a> and Signs up
- 2.- Creates Game: Quizz, Discussion or Survey. (Images, videos, graphics and text are admitted). Can also choose an existing Game from the Public Repository.
- 3.- Starts the Game. Kahoot provides a PIN.
- 6.- Checks enrollment and clicks on "Start".
- 9.- Professors click "Next question".
- 10.- When the Game is over, the system shows a list with the score on the screen.
- 11.- Clicks on "Feedback and Results"
- **13.-** Results of students rating appear on the screen.
- 15.- Professor can go to Final Results again, and start a new game from here.
- 16.- Results can be downloaded to an Excel file.

## **STUDENT**

- 4.- Enters www.kahoot.it in any device with an internet connection.
- 5.- Enters the PIN provided by the Professor and chooses a Nickname.
- 7.- Questions appear and students answer through their devices.
- 8.- The system indicates whether each answer is correct or not.
- 12.- Students can rate the Game.
- 14.- Students can share score on Twitter or Facebook.

IE Learning Innovation

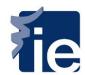